## **BREVE GUIDA ALL'USO di VISIBLE BODY ATLANTE di ANATOMIA UMANA in 3D**

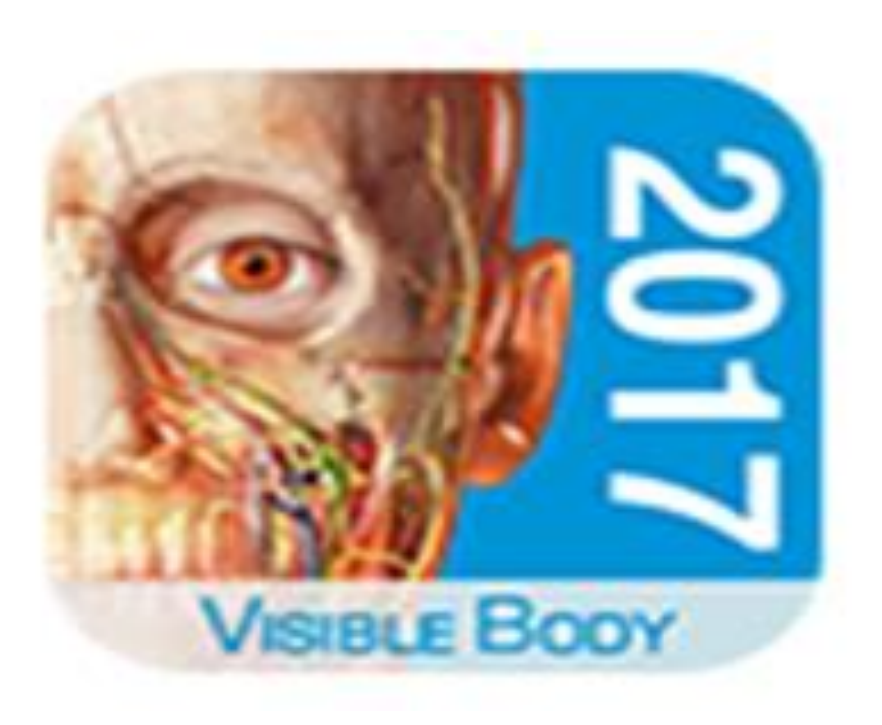

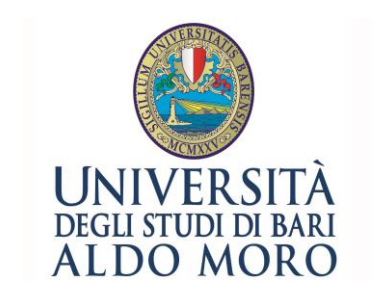

**Polo Medico & Veterinario Biblioteca Centrale di Medicina "Claudio Malaguzzi Valeri"** 

Visible Body - Atlante di Anatomia Umana in 3D Come accedere alla risorsa

[Visible](https://ovidsp.ovid.com/ovidweb.cgi?T=JS&NEWS=n&CSC=Y&PAGE=main&D=huaa17) [Body](https://ovidsp.ovid.com/ovidweb.cgi?T=JS&NEWS=n&CSC=Y&PAGE=main&D=huaa17) [–](https://ovidsp.ovid.com/ovidweb.cgi?T=JS&NEWS=n&CSC=Y&PAGE=main&D=huaa17) [Atlante di Anatomia Umana in 3D](https://ovidsp.ovid.com/ovidweb.cgi?T=JS&NEWS=n&CSC=Y&PAGE=main&D=huaa17)

Puoi accedere alla risorsa da qualsiasi computer collegato alla rete di Ateneo. Se sei fuori dalla rete Uniba puoi collegarti via [Shibboleth](https://openathens.ovid.com/secure-ssl/home.oa?idpselect=https://idpuniba.uniba.it/simplesaml/saml2/idp2%Fmetadata.php&entityID=https://idpuniba.uniba.it/simplesaml/saml2/idp/metadata.php) e dopo l'autentica seguire le indicazioni fornite dal [Tutorial](http://www.uniba.it/bibliotechecentri/biblioteca-facolta-medicina/documenti/tutorial-ovidsp).

Puoi, inoltre, accedere alla risorsa da dispositivo mobile:

<http://ovid.visiblebody.com/mobile/#it>

Visible Body - Atlante di Anatomia Umana in 3D Come accedere alla risorsa

> Effettuato l'accesso, clicca sul logo

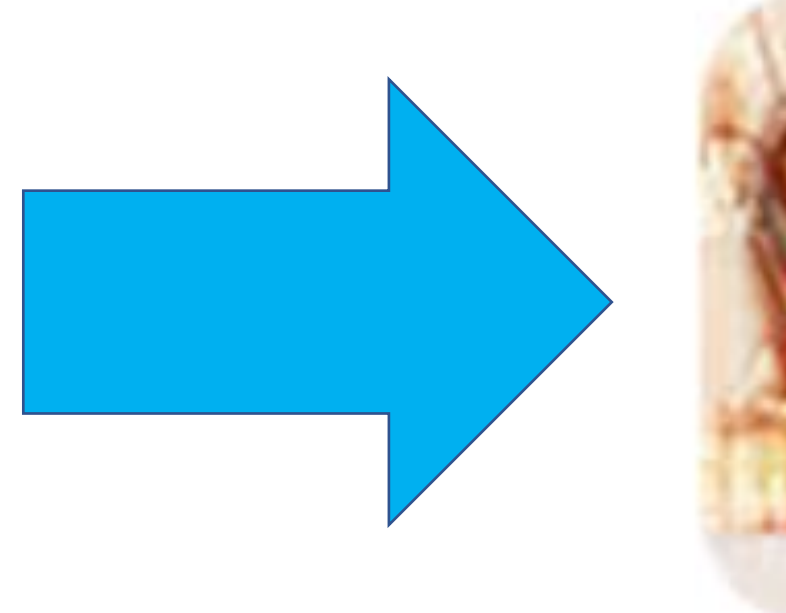

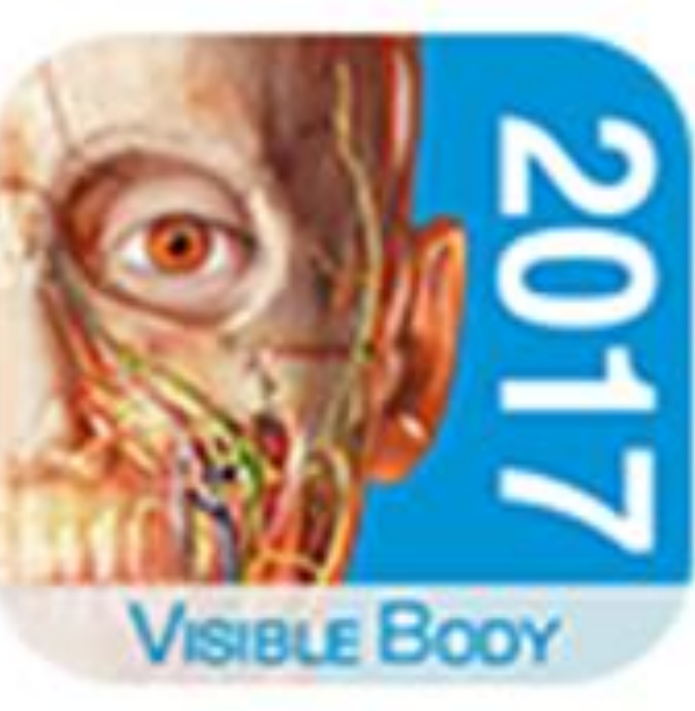

### Visible Body- Atlante di Anatomia Umana in 3D Come accedere alla risorsa

 $Visin F$  Bony

#### **Human Anatomy Atlas**  $(v2017.1)$

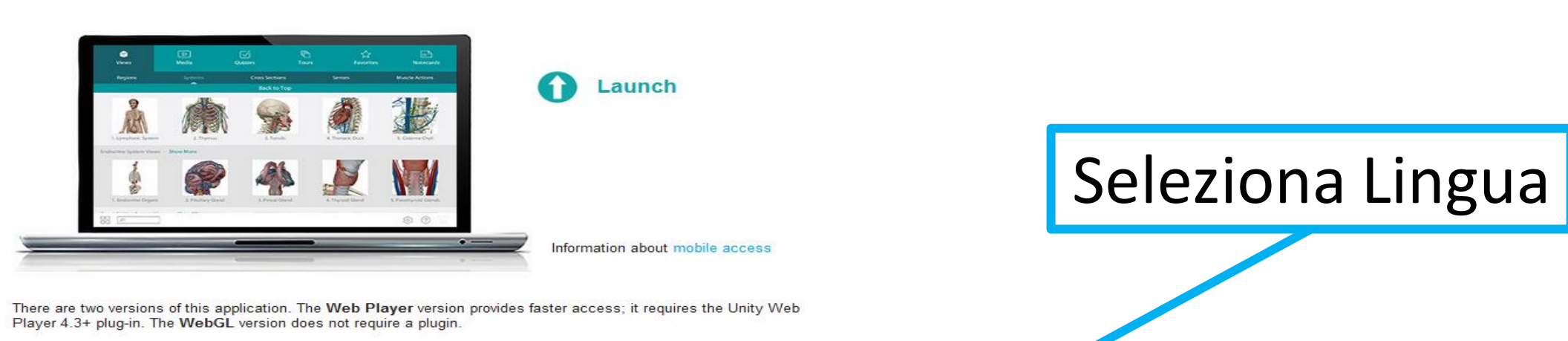

#### **System Requirements for Web Player:**

#### **Windows Users**

#### $• 2 GB RAM$

- · Windows 7/8/10
- . Dedicated video card with 64+ MB on-board RAM
- · Internet Explorer . Unity Web Player

#### **System Requirements for WebGL:**

#### **Windows Users**

- · 2 GB RAM
- · 64-bit Windows 7/8/10
- . Dedicated video card with 64+ MB on-board RAM
- · Firefox, Chrome, Internet Explorer (v11)

#### Need help?

**Mac Users**  $• 2 GB RAM$ 

- Mac OS X 10.7 10.11 . Dedicated video card with 64+ MB on-board RAM
- · Safari (v7 or below)
- · Unity Web Player
- 
- **Mac Users**
- 2 GB RAM
	- · Mac OS X 10.7 or newer
- . Dedicated video card with 64+ MB on-board RAM

简体中文

· Firefox, Chrome, Safari (v8 or higher)

Check out our Frequently Asked Questions or visit our Support Site, which includes presentation us, videos, and a place to ask questions

#### ·Learn more about our products·

#### español italiano 日本語 English français Deutsch

#### Visible Body - Atlante di Anatomia Umana in 3D Come accedere alla risorsa

**VISIBLE** BODY\*

#### Atlante di anatomia umana  $(V2017.1)$

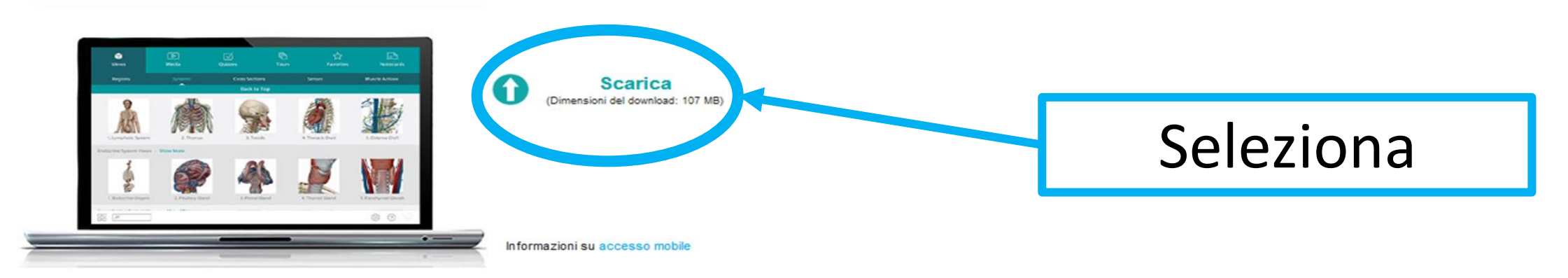

Questa applicazione è disponibile in due versioni. La versione Web Player offre un accesso più rapido; richiede il plug-in Unity Web Player 4.3+. La versione WebGL non richiede plug-in.

Requisiti di sistema per Web Player:

#### **Windows Utenti**

- $\bullet$  2 GB RAM
- Windows 7/8/10
- · Scheda video dedicata con 64+ MB RAM
- · Internet Explorer · Unity Web Player
- 

#### Requisiti di sistema per WebGL:

#### **Windows Utenti**

- $2 GB RAM$
- 64-bit Windows 7/8/10
- · Scheda video dedicata con 64+ MB RAM
- · Firefox, Chrome, Internet Explorer (v11)

#### **Mac Utenti**

- $\bullet$  2 GB RAM
- Mac OS X 10.7 10.11o
- · Scheda video dedicata con 64+ MB RAM
- · Safari (v7 o precedente)
- · Unity Web Player
- 
- 
- **Mac Utenti**  $• 2 GB RAM$
- · Mac OS X 10.7 o successivo
- · Scheda video dedicata con 64+ MB RAM
- · Firefox, Chrome, Safari (v8 o successivo)

#### **Bisogno di aiuto?**

Consulta le nostre Domande frequenti o visitare il sito di supporto include presentazioni, video, e un posto per fare domande.

\*Per saperne di più sui nostri prodotti\*

## Visible Body- Atlante di Anatomia Umana in 3D HOME PAGE

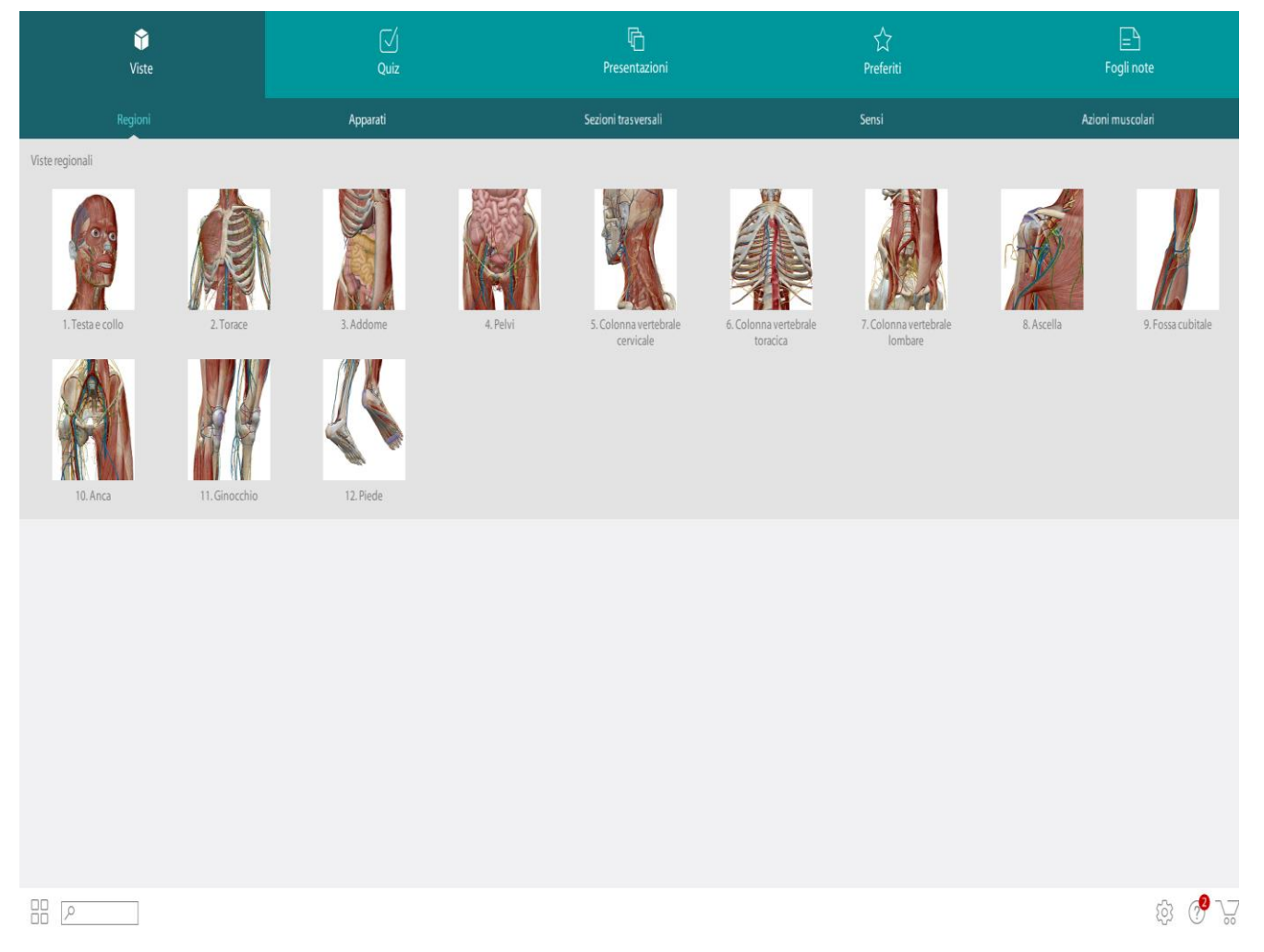

Il Menù Principale consente di accedere alle visualizzazioni in 3D, ai quiz e ad altri contenuti personalizzati.

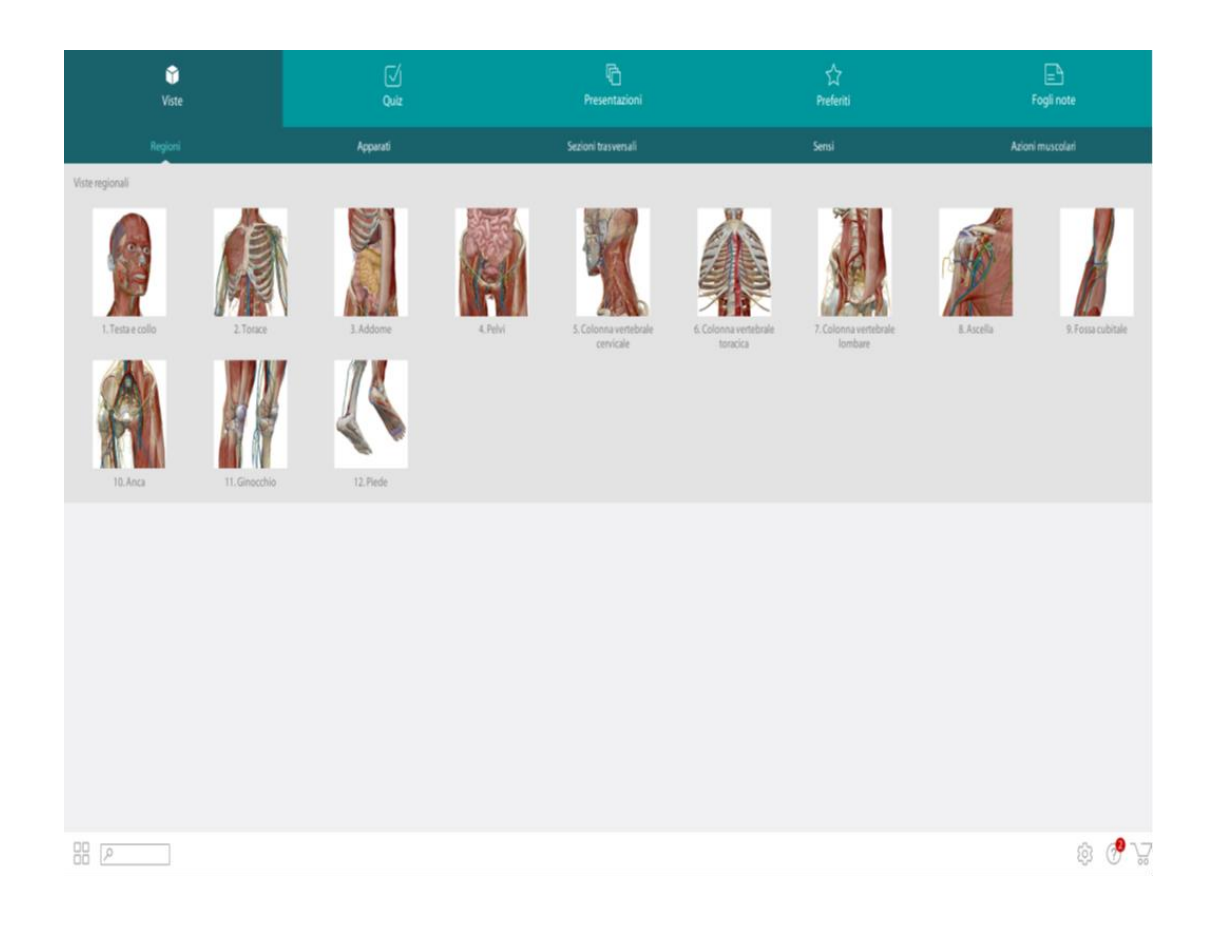

*Nella sezione «Viste» puoi selezionare vari Checkbox:*

- *Regioni*: suddivisione topografica.
- *Apparati*: suddivisione in sistemi o apparati.
- *Sezioni Trasversali*: insieme di regioni che sono selezionate e accoppiate a scansioni TC o RM o immagini di cadavere.
- *Sensi*: includono modelli dettagliati di occhio, orecchie, lingua e cute.
- *Azioni Muscolari*: modelli in movimento, che possono essere manipolati e controllati.

Quando selezioni una delle immagini (es. Regione -> 1. Testa e collo) ti appare una pagina con diverse funzioni.

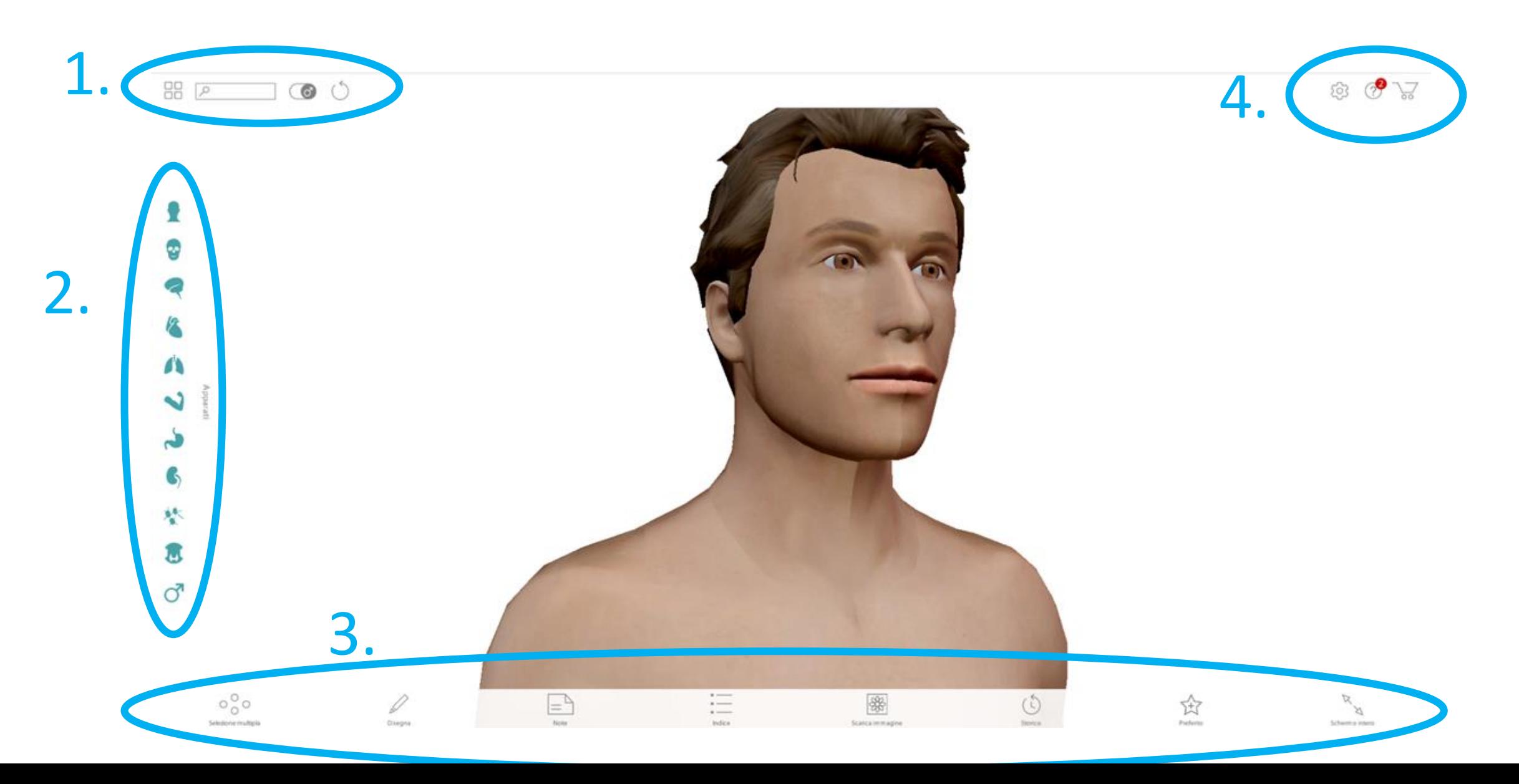

#### BARRA delle FUNZIONI GENERALI $1.$

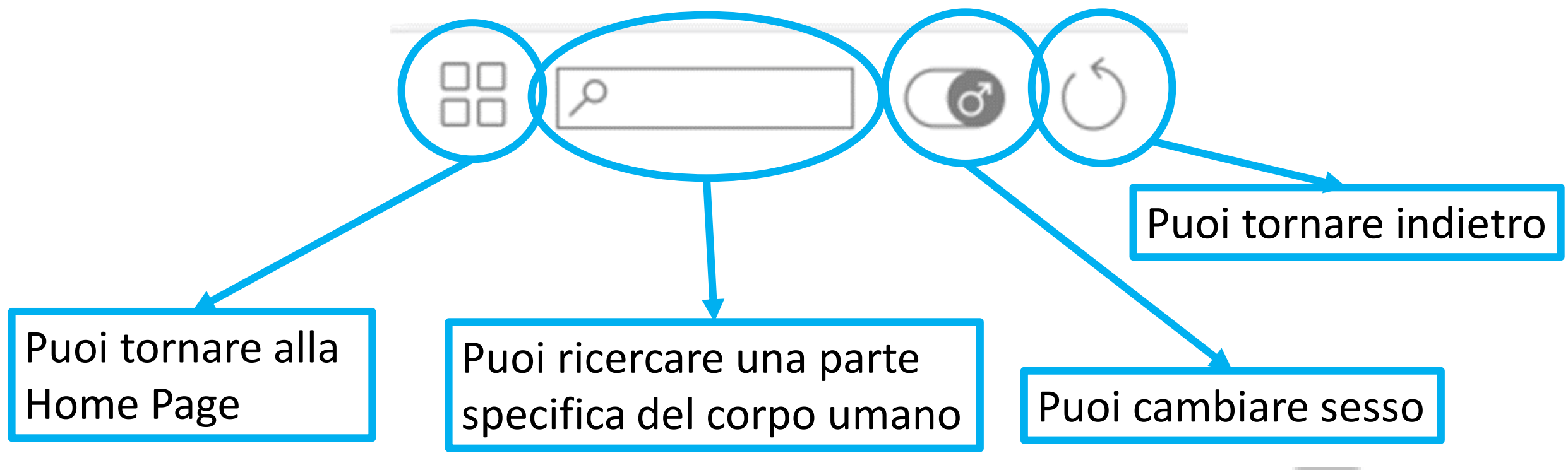

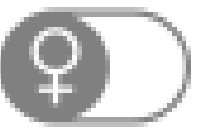

# 2. BARRA delle ATTIVITA'

Consente di dissolvere, nascondere o mostrare singolarmente qualsiasi struttura o apparato.

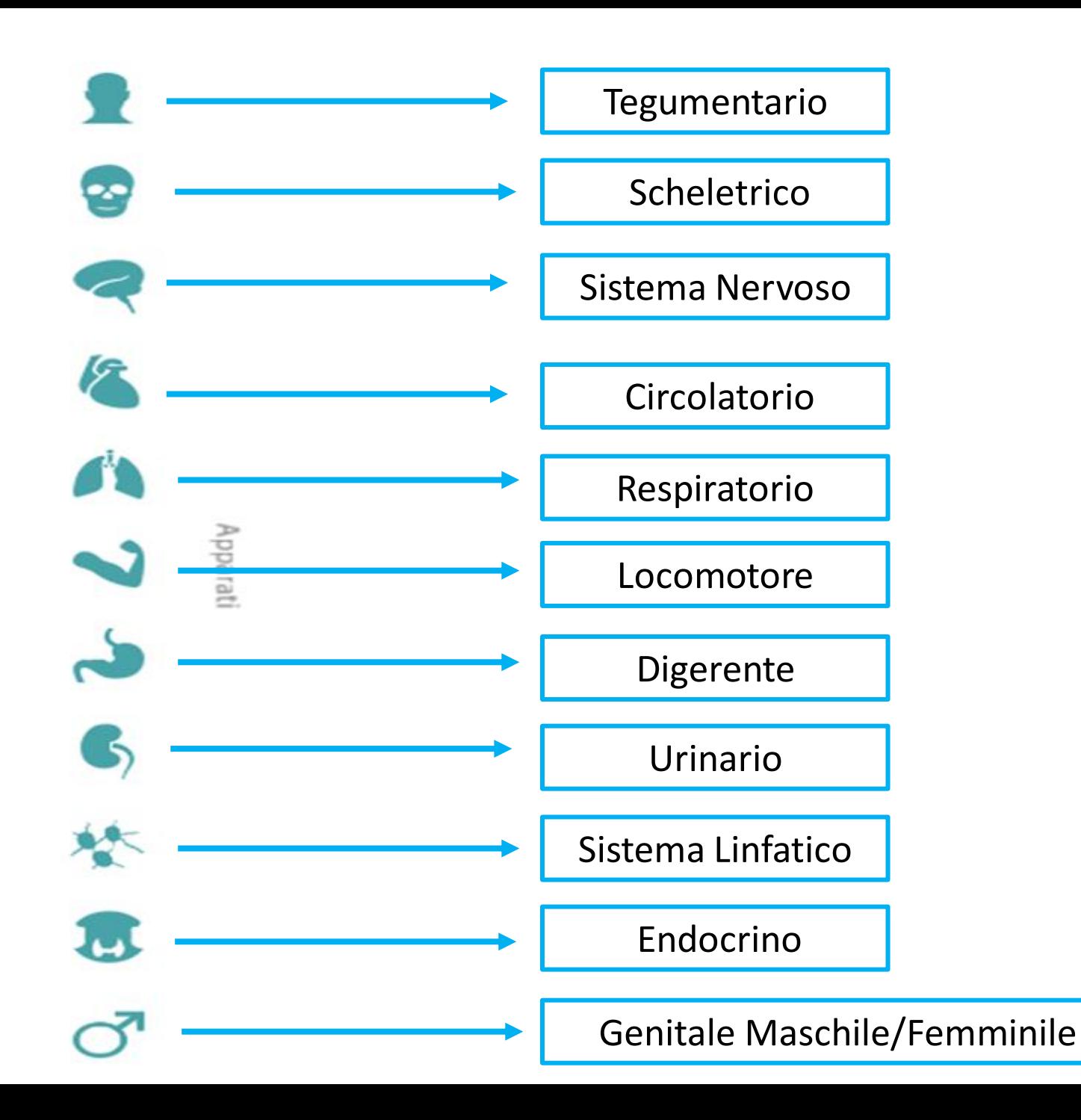

#### BARRA delle FUNZIONI

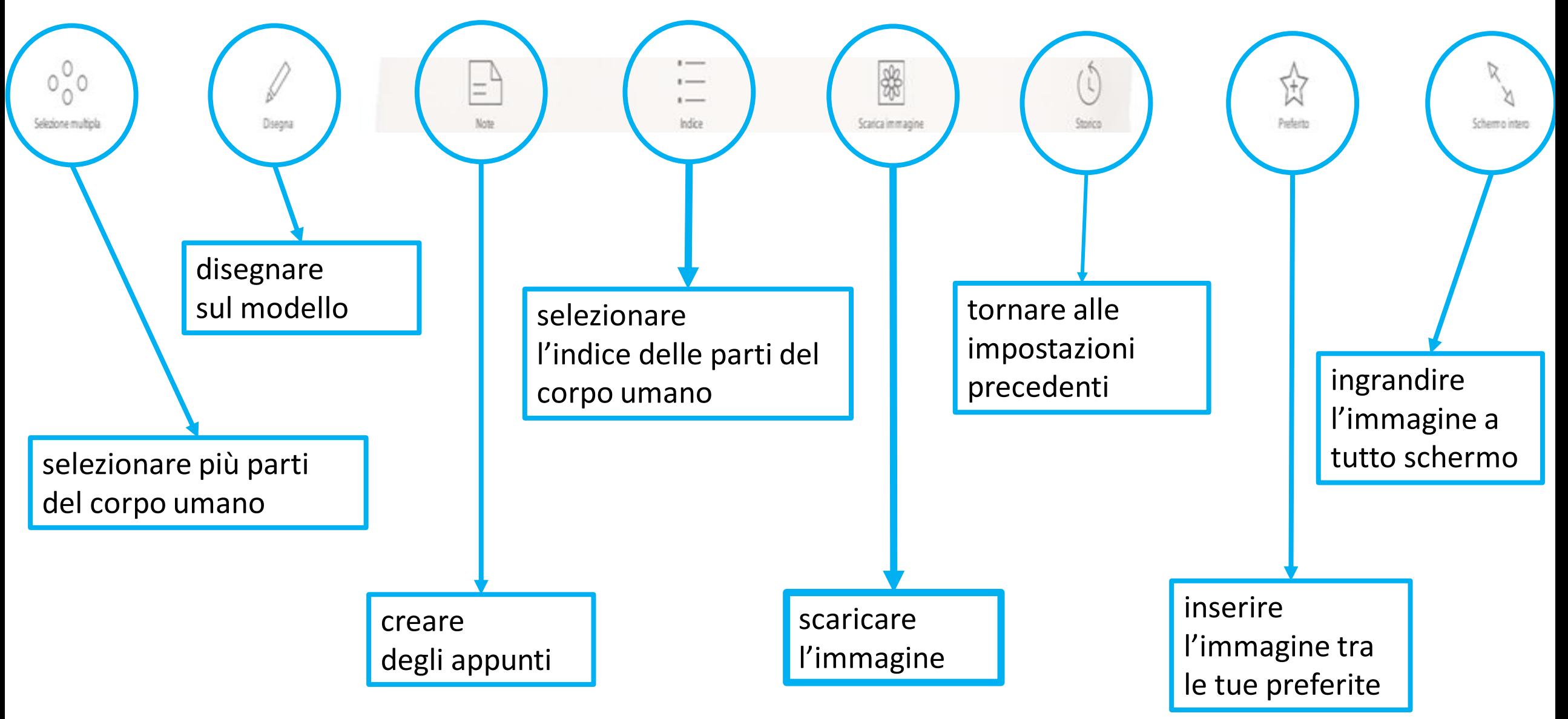

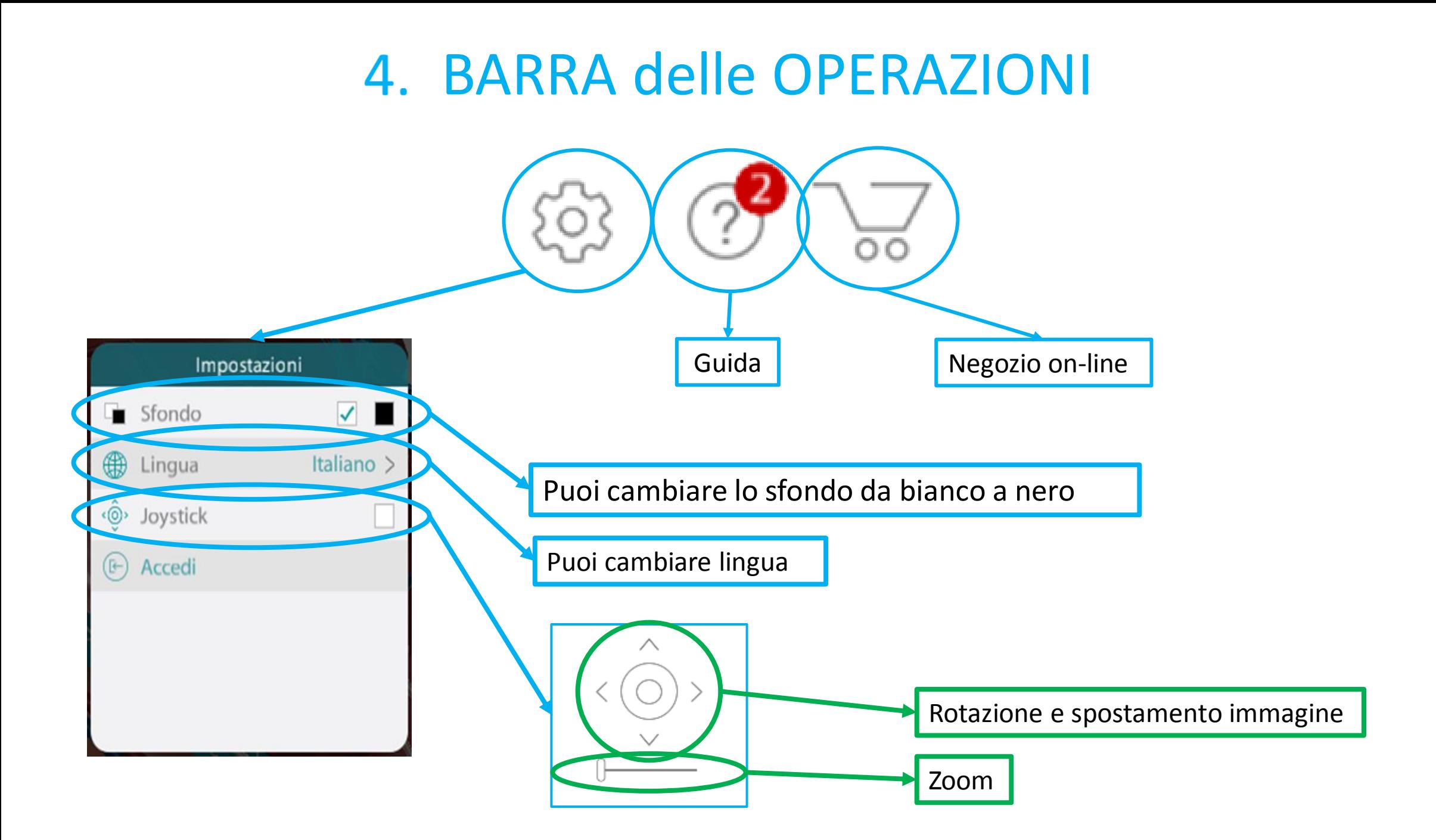

### Esempio di Ricerca: Miocardio

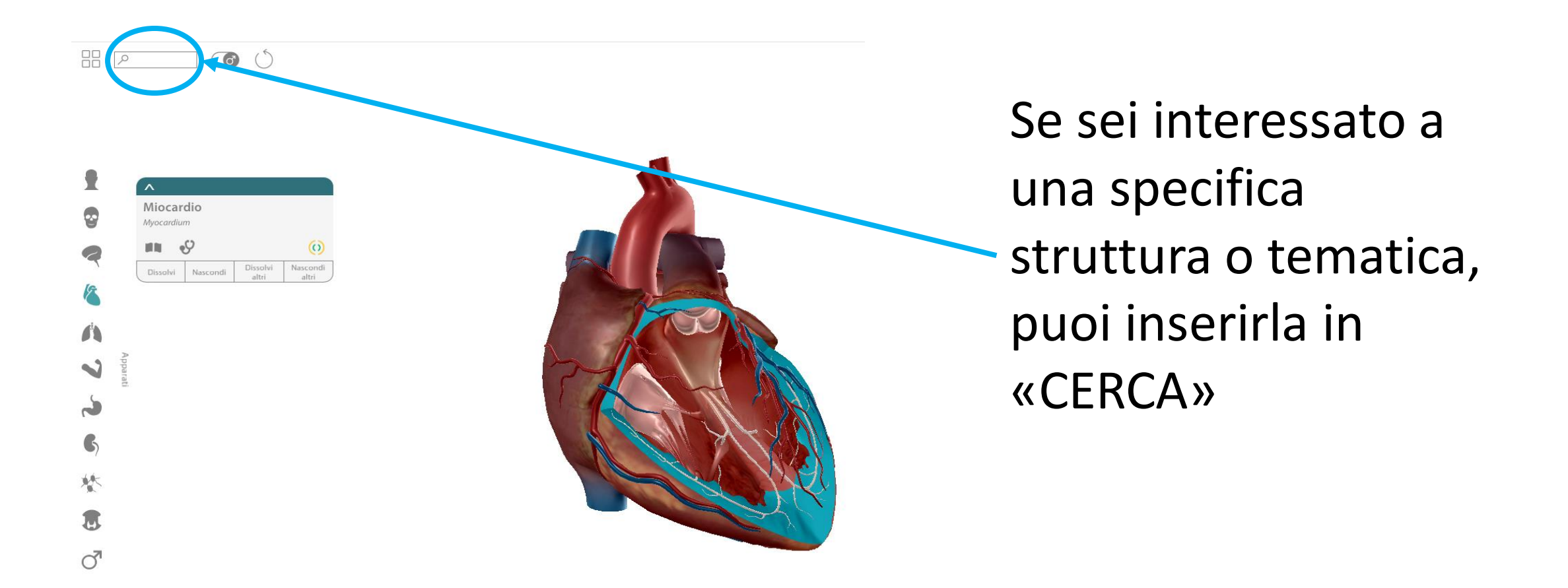

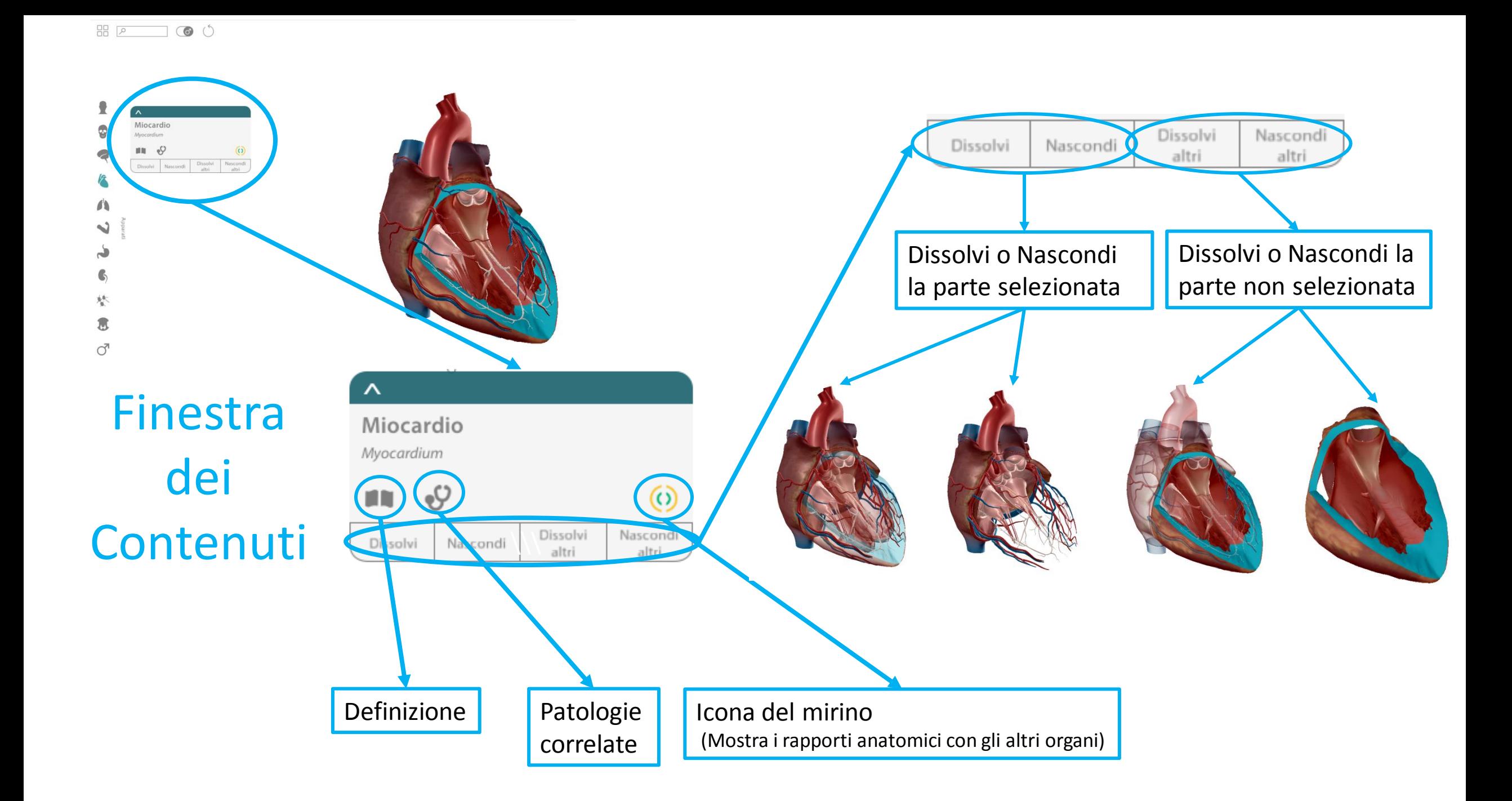

### Visible Body- Atlante di Anatomia Umana in 3D Sezioni Trasversali

**Insieme di regioni selezionate e accoppiate a scansioni TC o RM o immagini da cadavere**

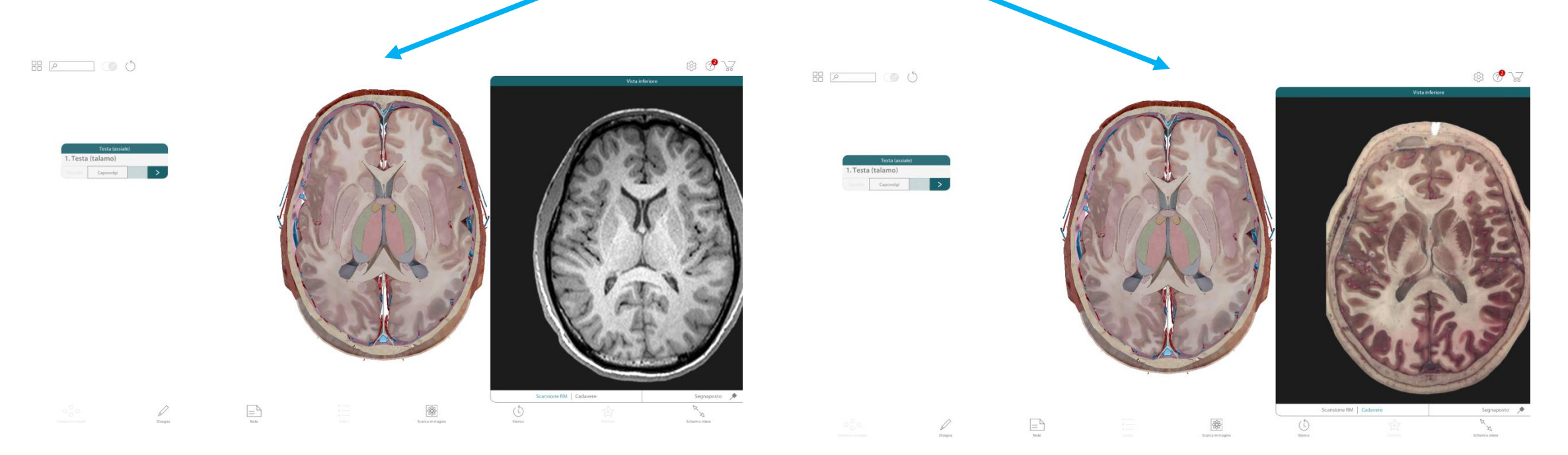

Seleziona una sezione e trascina con il mouse la finestra accanto per visualizzare la scansione TC o RM o l'immagine da cadavere

### Visible Body- Atlante di Anatomia Umana in 3D Azioni Muscolari

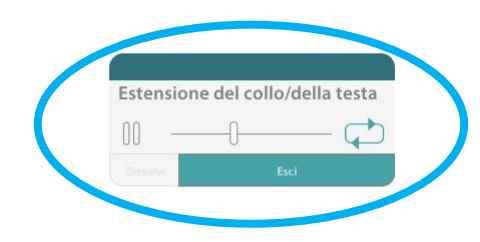

 $\overline{AB}$   $\overline{Q}$ 

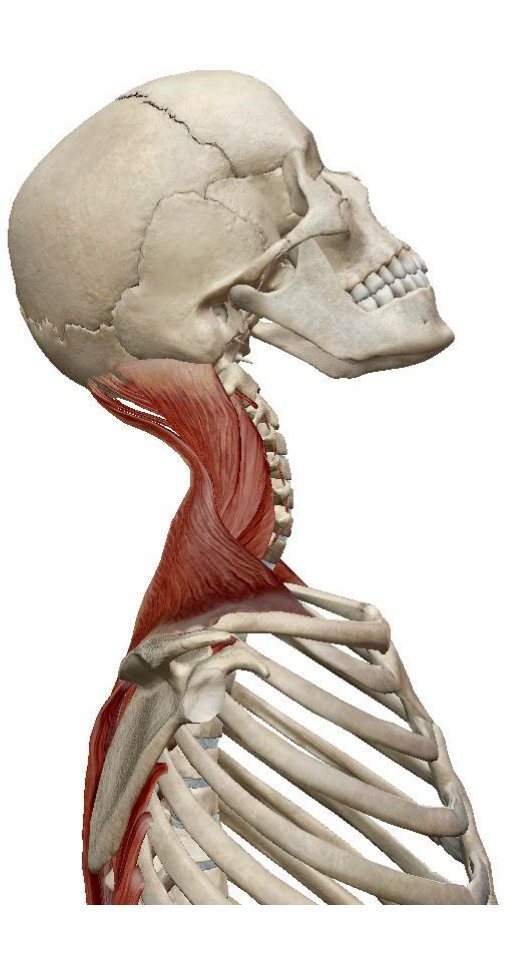

Nella sezione «Azioni Muscolari» sono presenti modelli in movimento che possono essere manipolati e controllati.

Seleziona un Movimento e fai click su PLAY per visualizzare il movimento.

Visible Body- Atlante di Anatomia Umana in 3D Presentazioni - Preferiti - Fogli Note

> Per poter utilizzare le sezioni è necessario iscriversi a Visible Body con le credenziali di accesso UNIBA. Clicca su ISCRIVITI.

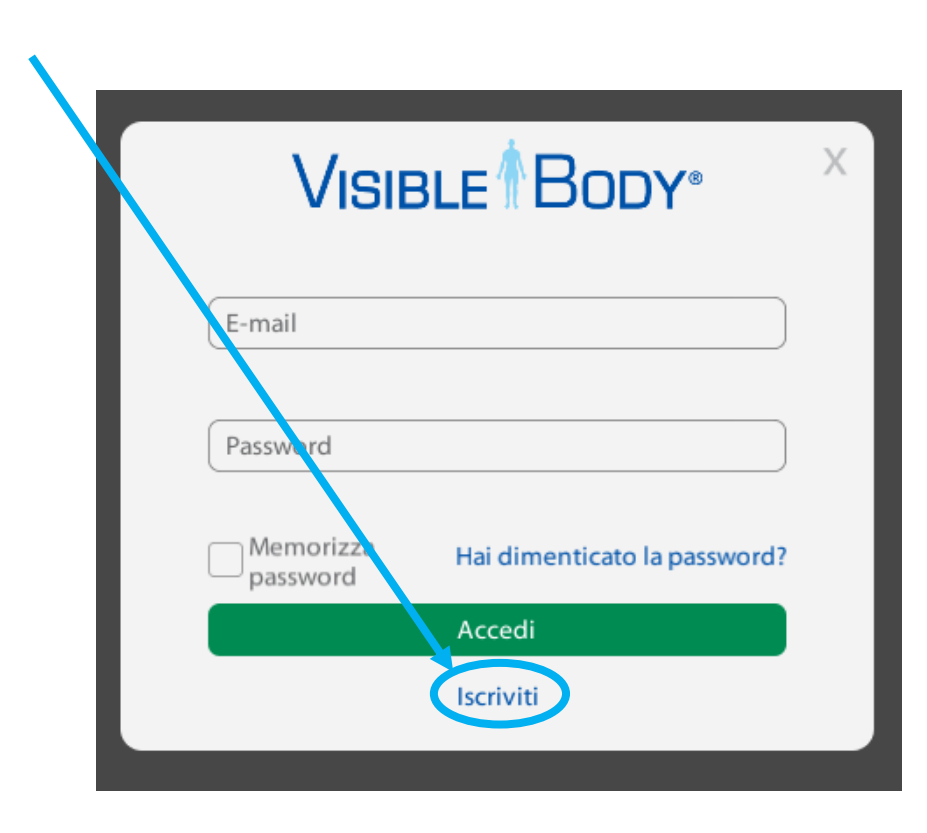

Visible Body- Atlante di Anatomia Umana in 3D Presentazioni- Preferiti- Fogli Note

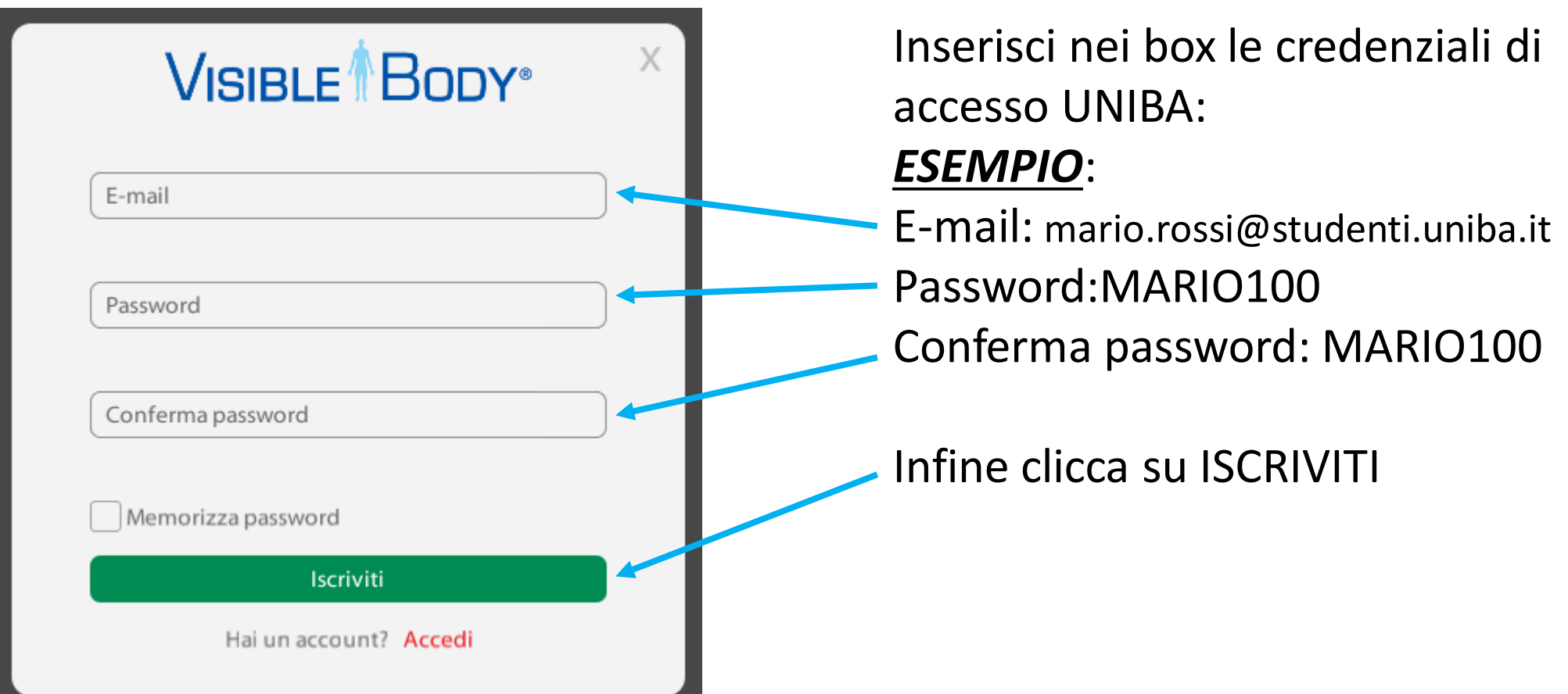

Per creare una Presentazione, nella sezione «Viste», devi salvare le immagini facendo click su PREFERITO

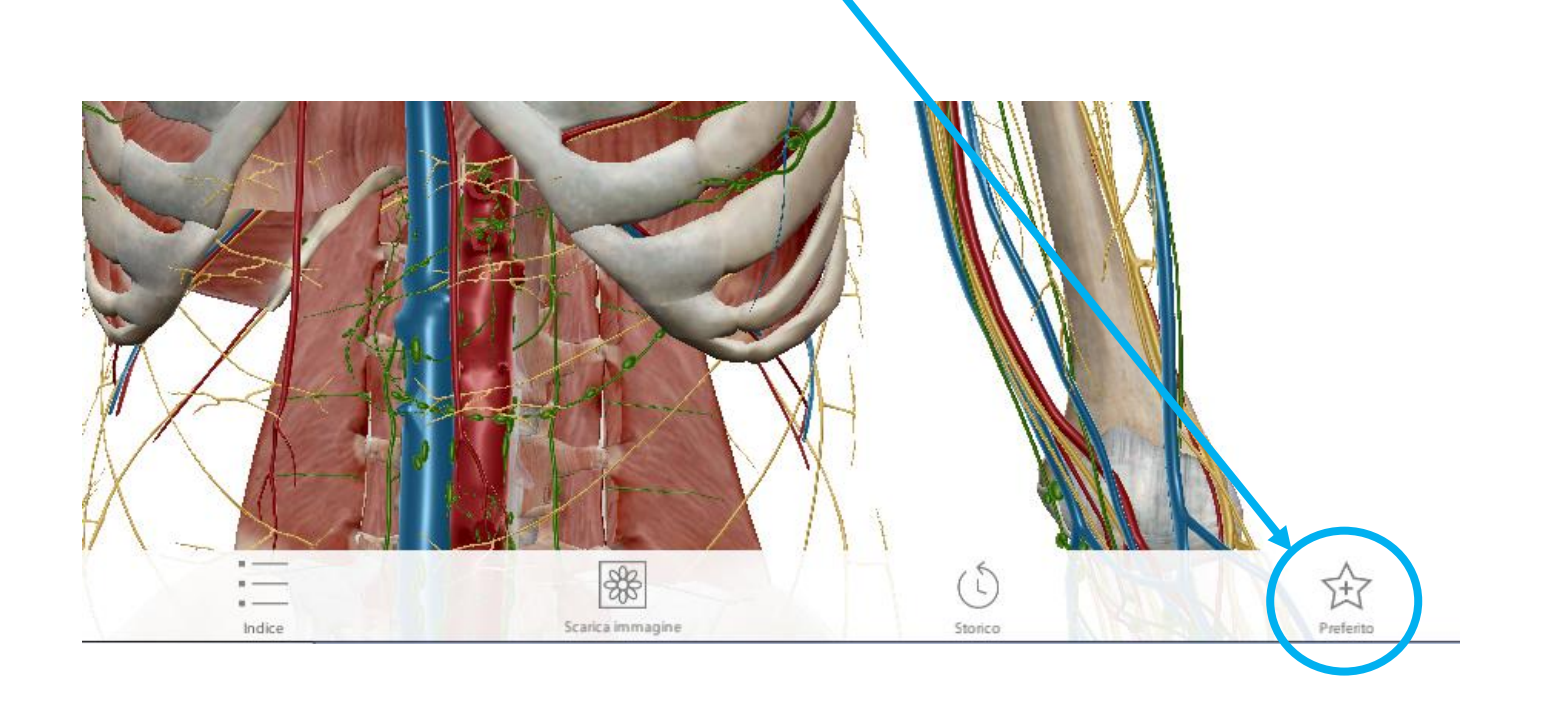

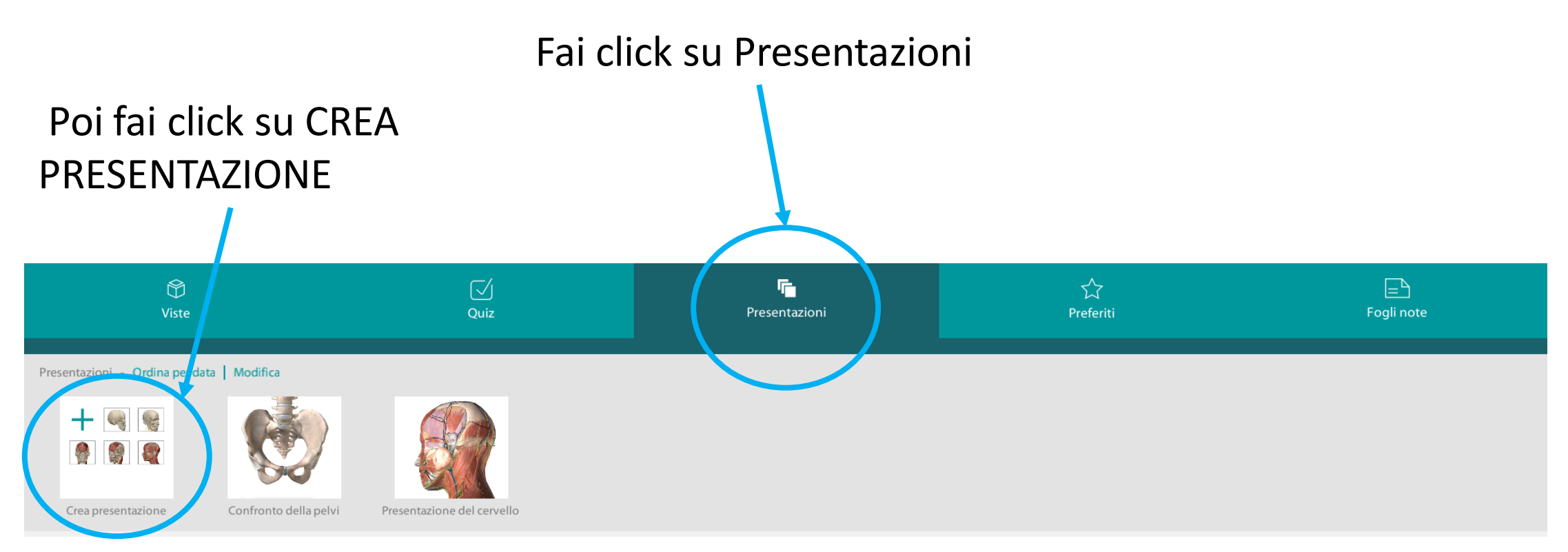

Inserisci un nome per la tua presentazione

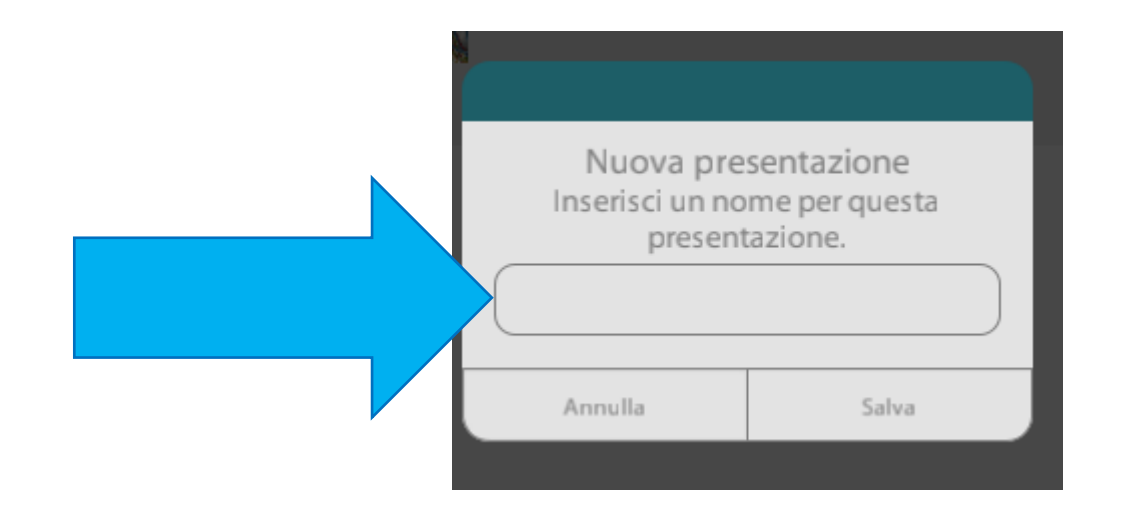

*ESEMPIO*: «Torace»

Seleziona le immagini salvate per creare una presentazione

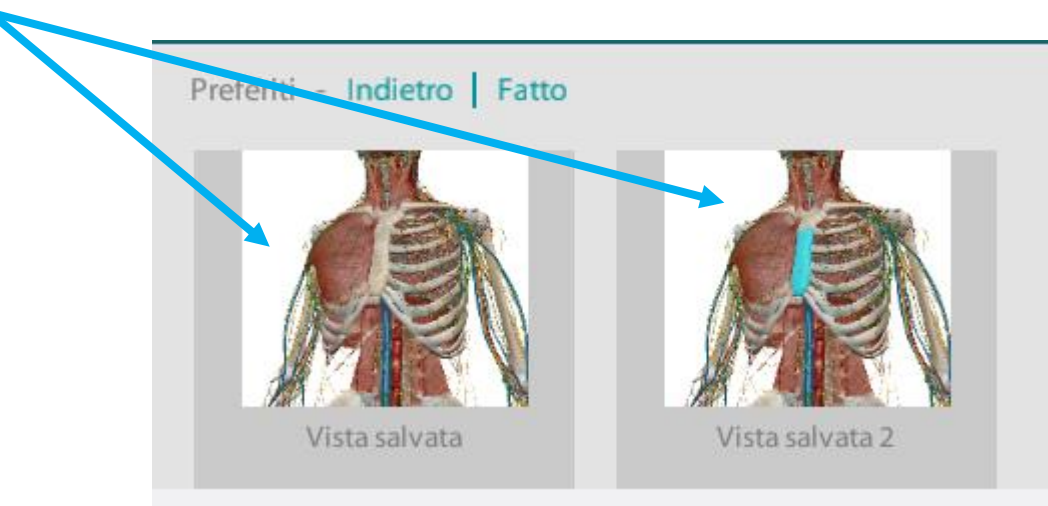

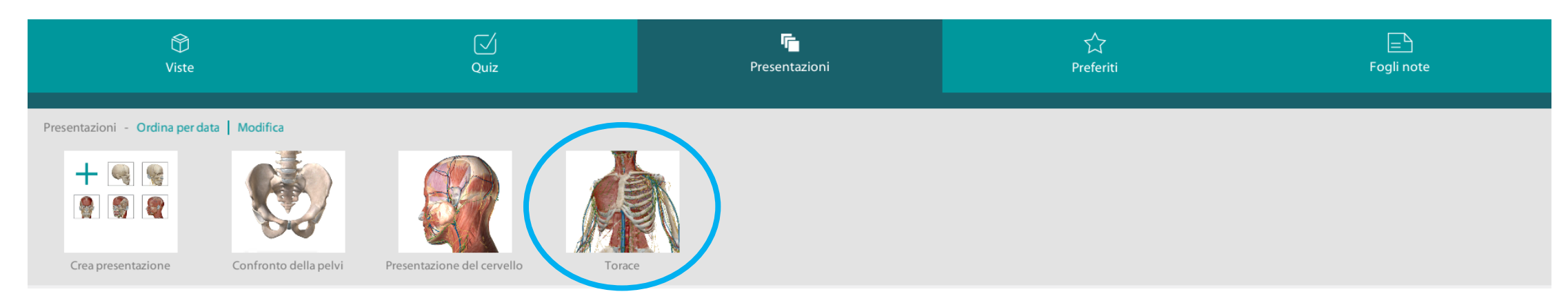

Se hai salvato eventuali visualizzazioni personalizzate, le puoi trovare nella sezione «Preferiti»

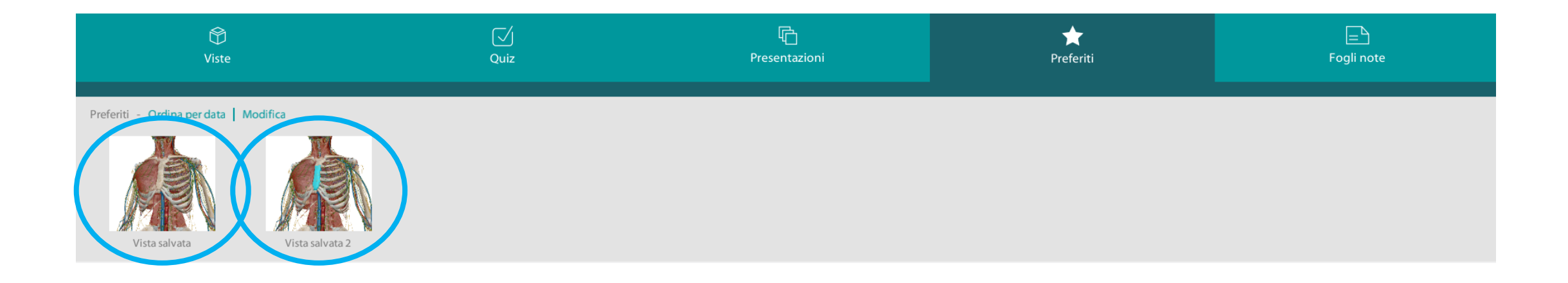

## Visible Body- Atlante di Anatomia Umana in 3D Fogli note

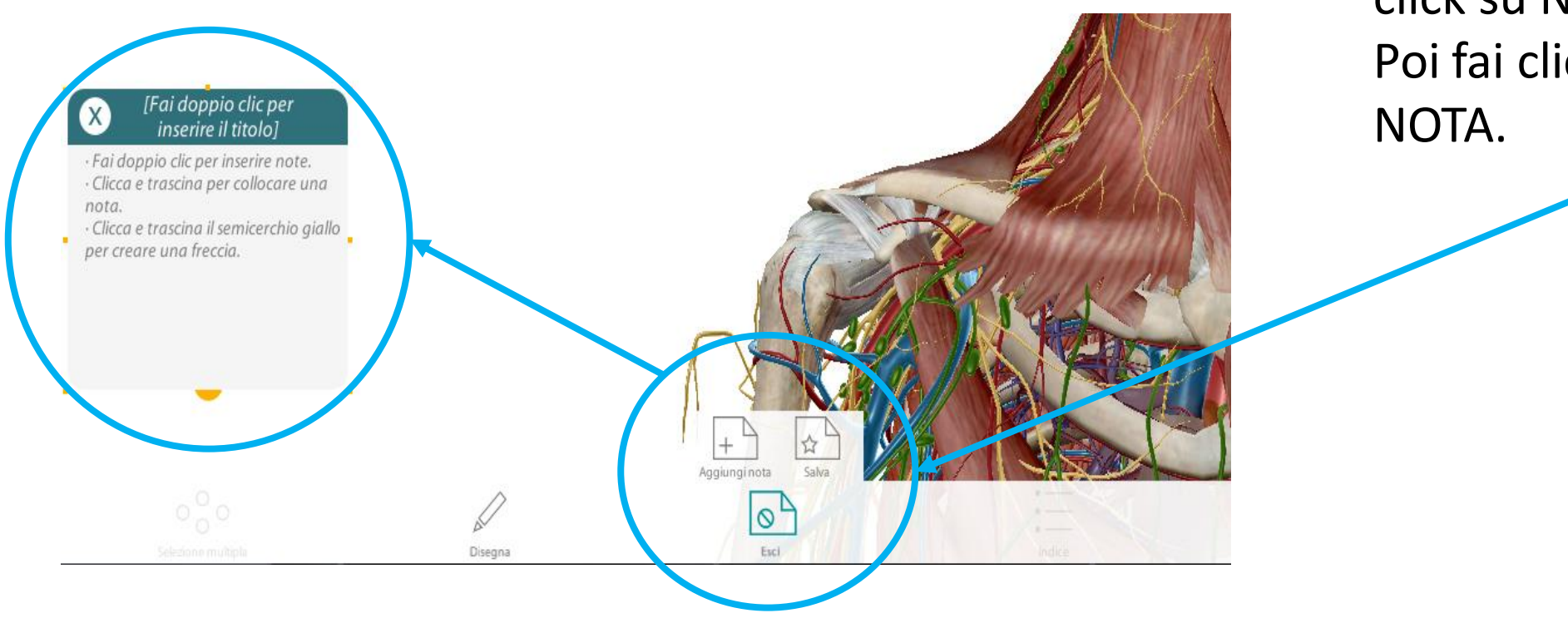

Per creare un Foglio note, nella sezione «Viste», fai click su NOTE. Poi fai click su AGGIUNGI

## Visible Body- Atlante di Anatomia Umana in 3D Fogli note

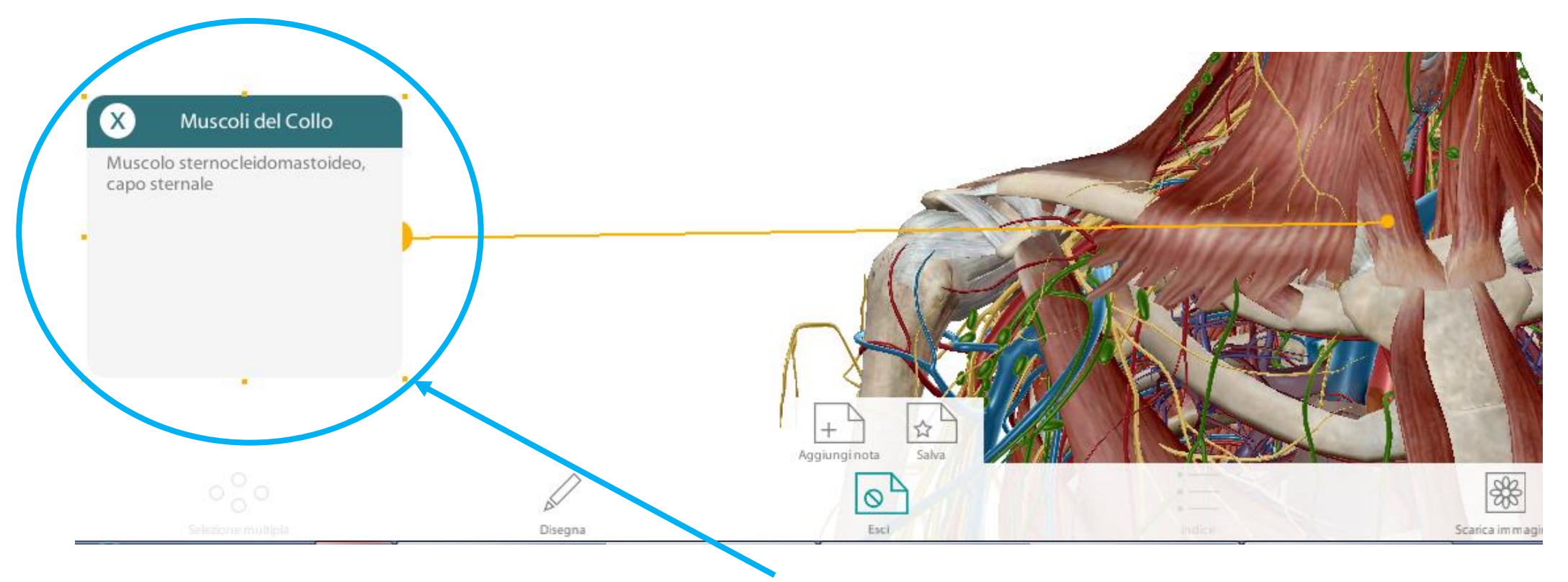

*ESEMPIO*: Muscoli del collo. Muscolo sternocleidomastoideo, capo sternale. Puoi muovere il cursore giallo, per indicare la parte anatomica

## Visible Body- Atlante di Anatomia Umana in 3D Fogli note

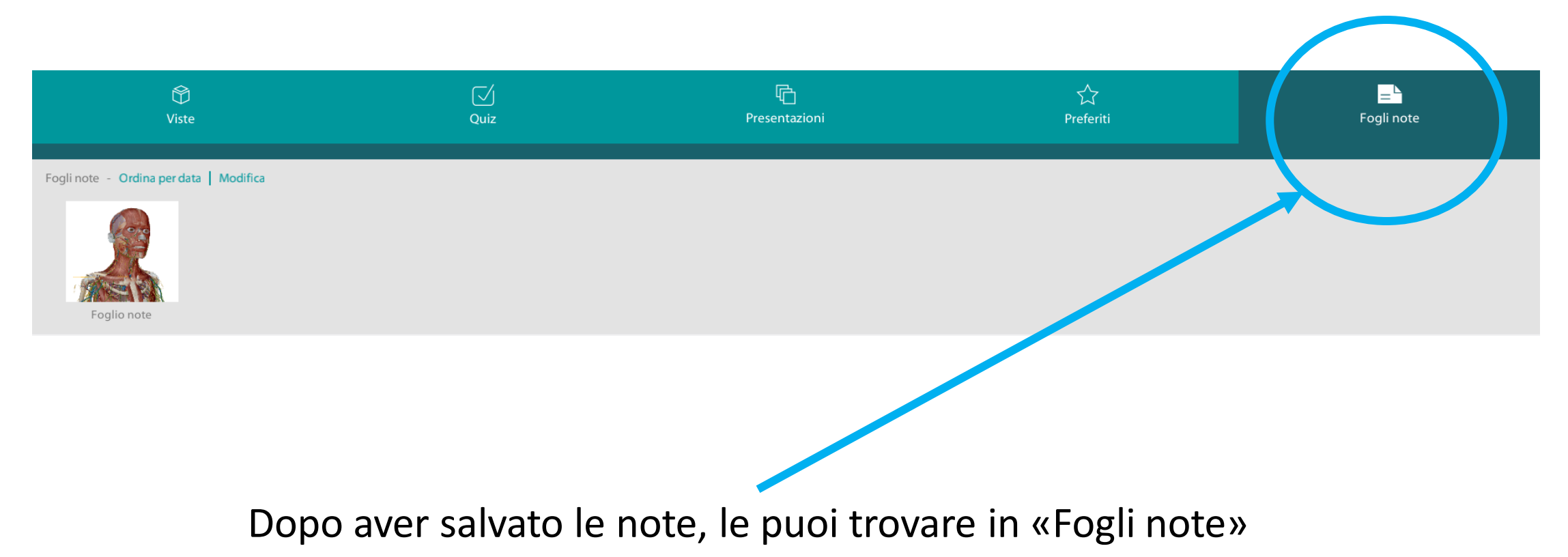

Sezione "Quiz": i quiz sono organizzati per apparato.

Seleziona la struttura e invia la risposta.

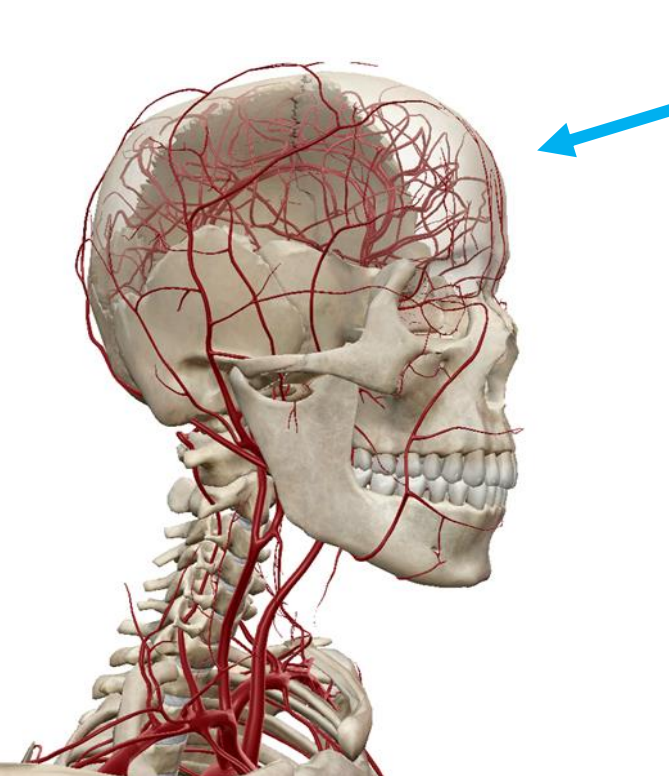

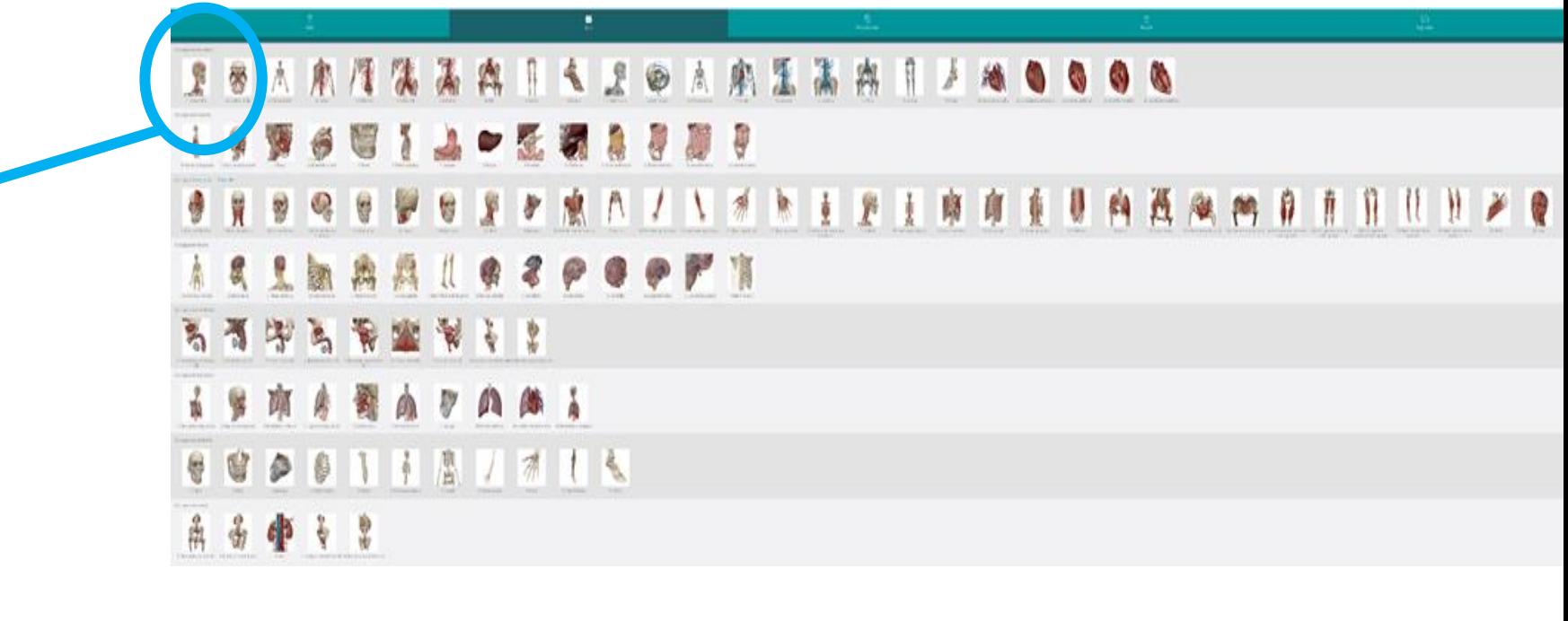

#### Esempio di domanda.

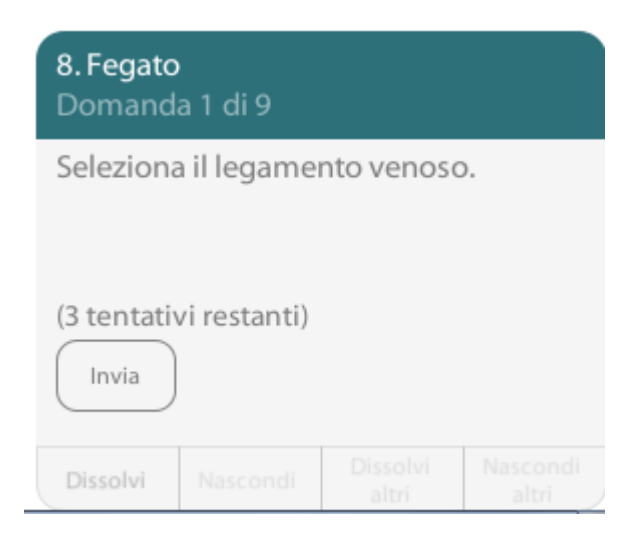

Esempio di Risposta Errata.

Si ha la possibilità di Riprovare o Mostrare la Risposta Esatta.

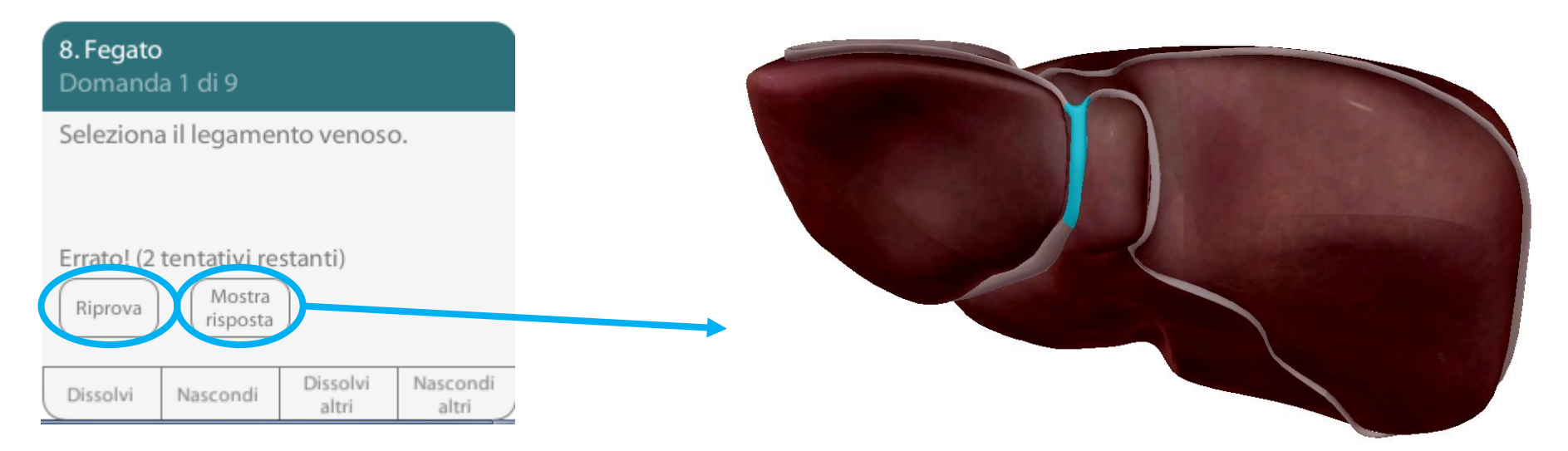

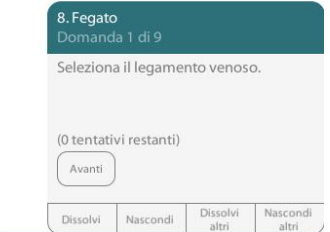

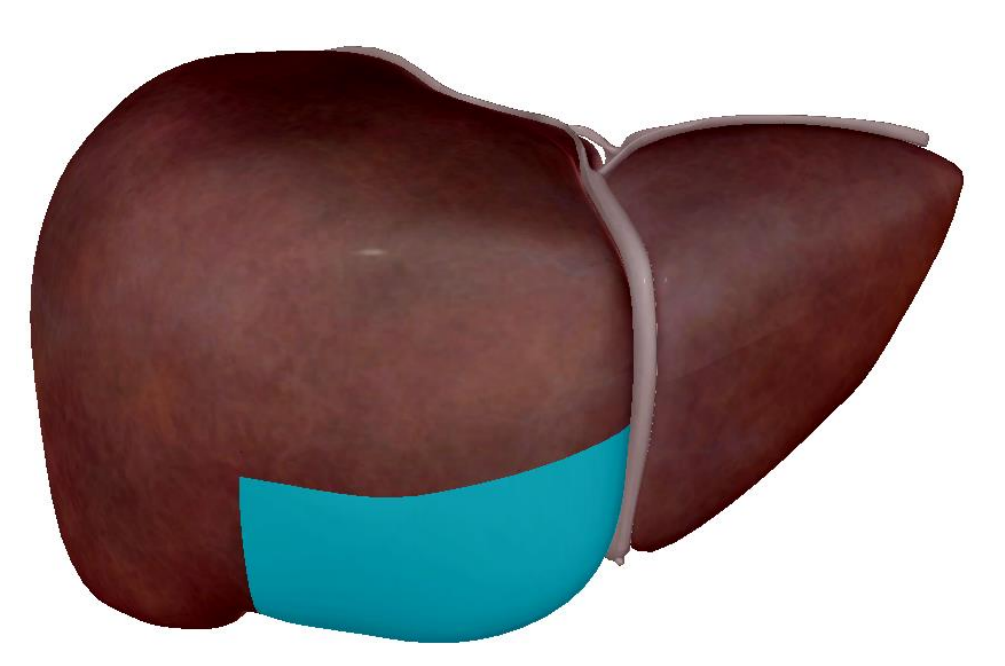

#### Esempio di Risposta Esatta.

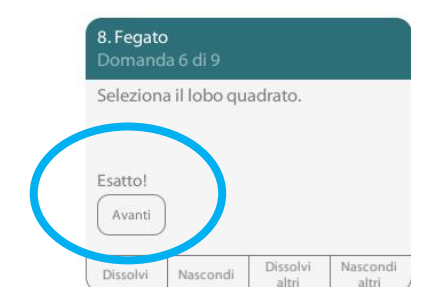

#### Visible Body- Atlante di Anatomia Umana in 3D Plancia di comando Tastiera

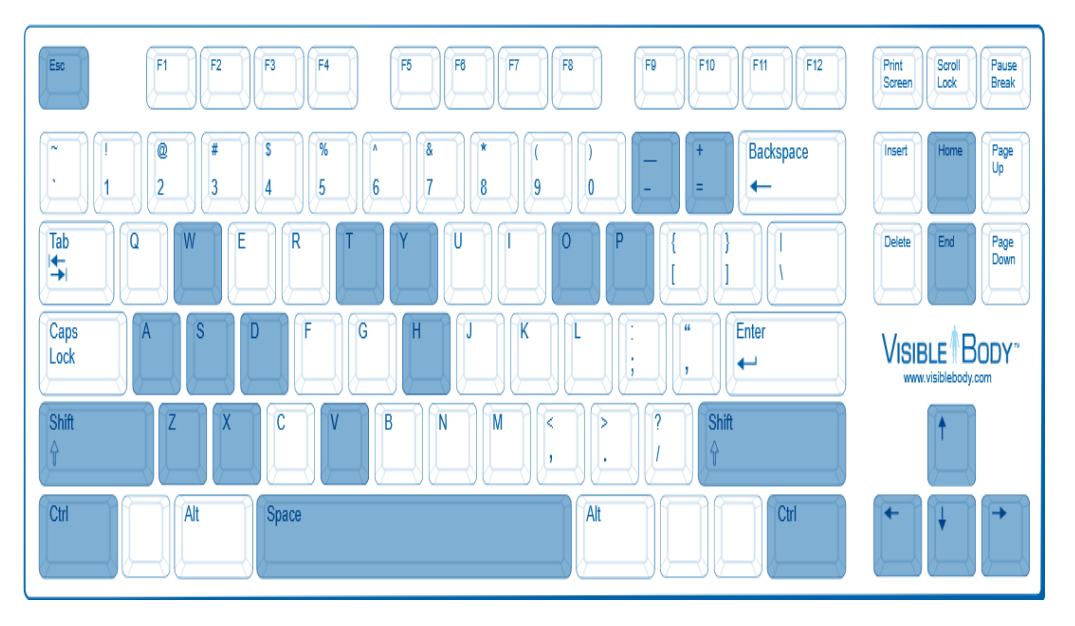

- Space: tenere premuta la barra spaziatrice e cliccare con il mouse per spostare la telecamera nella direzione in cui viene spostato il mouse
- W, A, S, D oppure ←,↑,→,↓: premere i tasti per spostare la telecamera nella direzione selezionata (su, destra, giù, sinistra)
- +/- : aumenta/ diminuisce zoom
- Shift: tenere premuto e cliccare con il mouse per selezionare più oggetti
- H: rende la parte selezionata da visibile a nascosta e viceversa
- V: rende la parte selezionata da visibile a trasparente e viceversa
- O: nasconde tutte le parti non selezionate
- P: premi e clicca la parte per vedere l'origine della parte
- T: premi e clicca per selezionare la parte trasparente
- X o Y: per ruotare sull'asse x o y
- Home: per ripristinare la telecamera nella posizione originale

Visible Body- Atlante di Anatomia Umana in 3D Plancia di comando Mouse

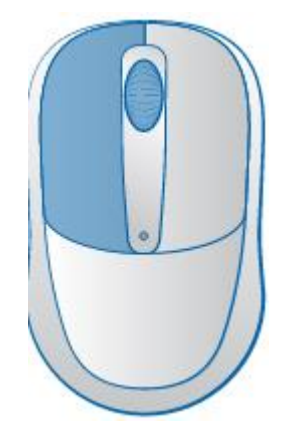

Fare clic sul modello 3D per selezionare un oggetto.

L'oggetto diventerà blu e il suo nome e la sua posizione appariranno sulla barra di stato sopra il modello.

- Clic sul modello 3D e trascina il tuo mouse per ruotare
- Doppio Clic per ingrandire la parte interessata
- Usa la rotellina del mouse per regolare il livello di zoom della camera
- Tenere premuto la rotellina del mouse per eseguire una panoramica